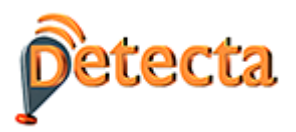

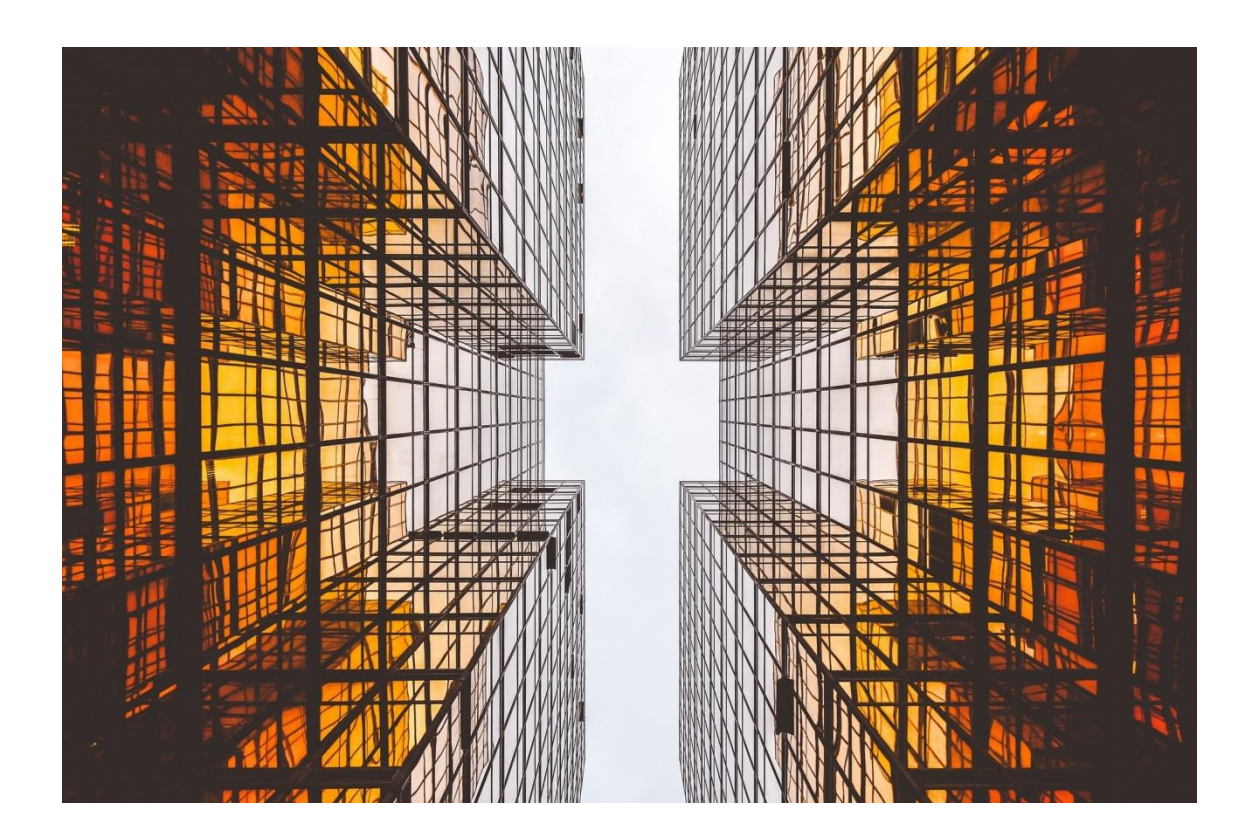

# DETECTA - Guide d'utilisation

 $\mathbf{I}$ 

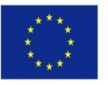

Co-funded by the Erasmus+ Programme<br>of the European Union  $\blacksquare$ 

 $This project has been funded with support from the European Commission. This publication \ensuremath{\in}$ reflects the views only of the author, and the Commission cannot be held responsible for any use-which-may-be-made-of-the-information-contained-therein.

Project-Number:59184-EPP-1-2017-1-ES-EPPKA2-SSA-N¶

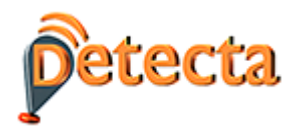

# CONTENIDO

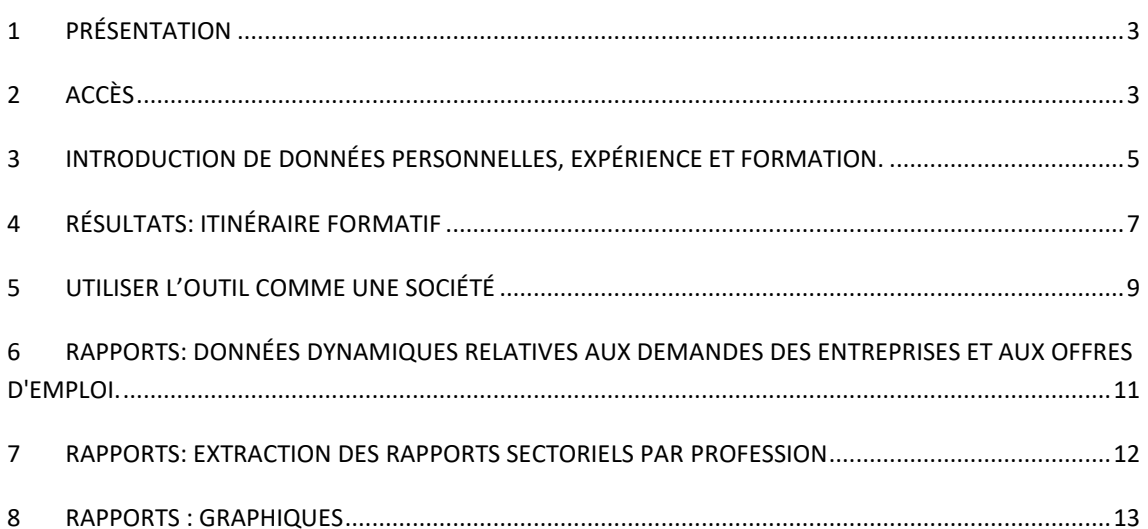

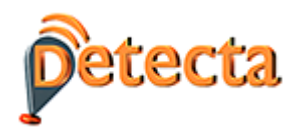

## <span id="page-2-0"></span>**1 PRÉSENTATION**

DETECTA est un outil, basé sur les technologies de l'intelligence artificielle et du Big Data, qui permet, à partir de quelques données d'entrée (informations personnelles, formation de base, attentes, etc.) d'établir, au moyen d'un système de recommandation, des suggestions d'itinéraires réels de formation.

Les principales valeurs ajoutées et solutions apportées par l'outil sont les suivantes :

- Il traite des informations dynamiques. - Il propose des itinéraires de formation personnalisés en rapport avec l'offre de formation existante à chaque instant.

- Elle met en relation les éléments suivants, qui rendent possible le système de recommandations adapté à chaque personne ou entreprise :

- -Profil de l'utilisateur
- Qualification
- Compétences
- Attentes
- La formation
- Lieu où se déroule la formation

L'outil permet également d'extraire des informations des demandes des entreprises et des rapports du secteur sur la base de différents paramètres (dates, nom de la profession, lieu, etc.).

Finalement, l'outil présente également une section de requêtes et de rapports qui permet d'accéder aux informations pertinentes du secteur de la construction, sur la base de données en temps réel, c'est-à-dire à partir des offres d'emploi et de formation en vigueur au moment de la requête. Dans cette section, vous pouvez connaître les compétences les plus demandées, les cours les plus offerts ou les rapports individuels des différentes professions du secteur.

## <span id="page-2-1"></span>**2 ACCÈS**

Pour accéder à l'outil, tapez dans votre navigateur l'url suivante :

#### [https://detecta-project.eu](https://detecta-project.eu/)

Il est également possible d'y accéder sur le site web du projet[: www.e-detecta.eu.](http://www.e-detecta.eu/)

La première option permet de sélectionner la langue du pays dont on souhaite extraire des informations. La langue française couvre les informations professionnelles et éducatives de la Belgique et de la France.

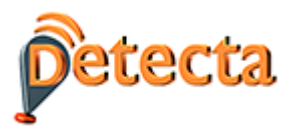

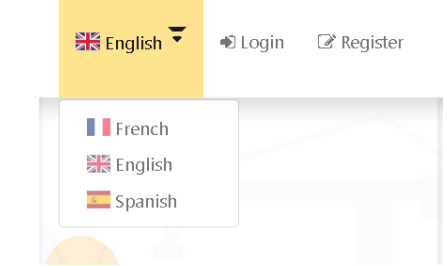

Après, en cliquant sur le lien "Enregistrer", on peut voir le formulaire suivant:

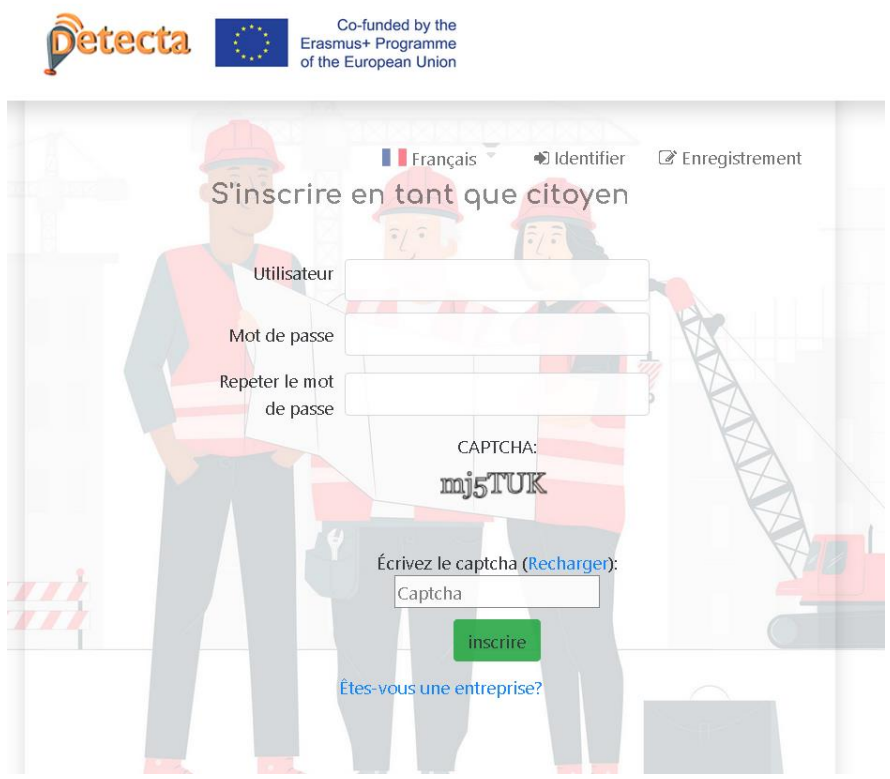

Une fois l'enregistrement est fini, on obtient un login et un mot de passe pour accéder à l'outil.

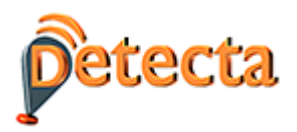

## <span id="page-4-0"></span>**3 INTRODUCTION DE DONNÉES PERSONNELLES, EXPÉRIENCE ET FORMATION.**

Pour permettre au système de collecter les données nécessaires afin d'obtenir la recommandation d'un itinéraire de formation, l'utilisateur remplit les données requises.

- Informations personnelles. Les données à remplir sont celles qui apparaissent dans la capture d'écran suivante (seules celles marquées d'un "\*" sont obligatoires) : nom, prénom, adresse, pays, région, site web, etc.

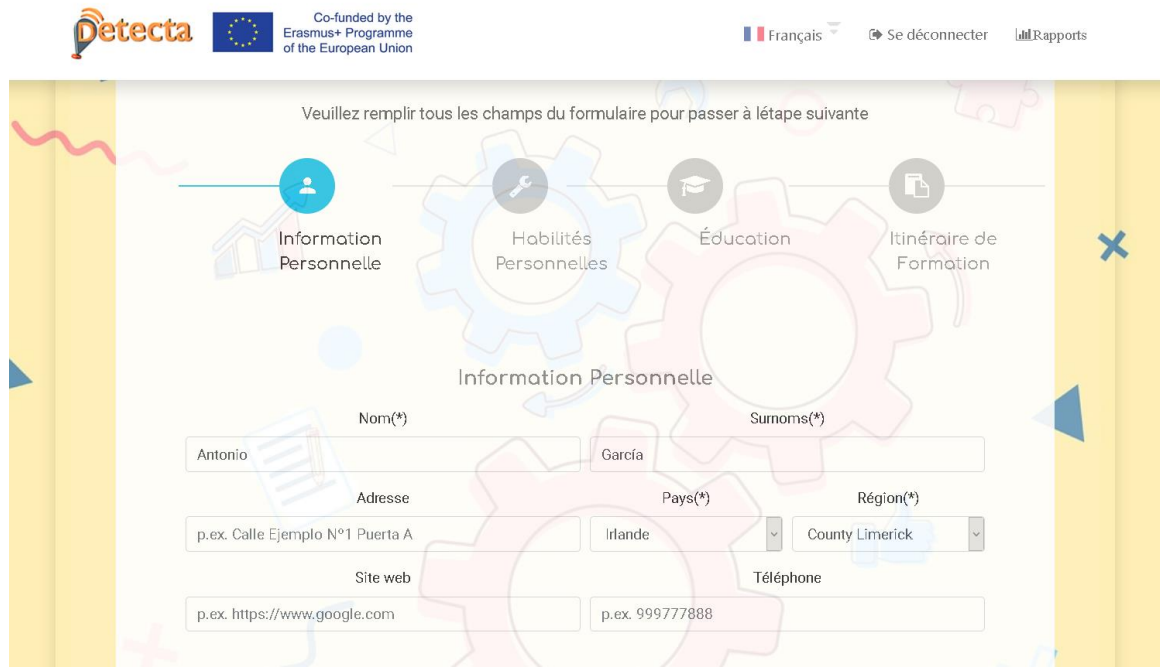

#### - Compétences personnelles

Cette section concerne les informations relatives aux compétences et à l'expérience de l'utilisateur. Les champs suivants apparaissent à l'écran : permis de conduire, langue maternelle, langue étrangère, niveau, expérience professionnelle.

Après avoir saisi les informations, vous devez appuyer sur le bouton  $\Box$  pour les enregistrer.

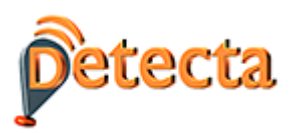

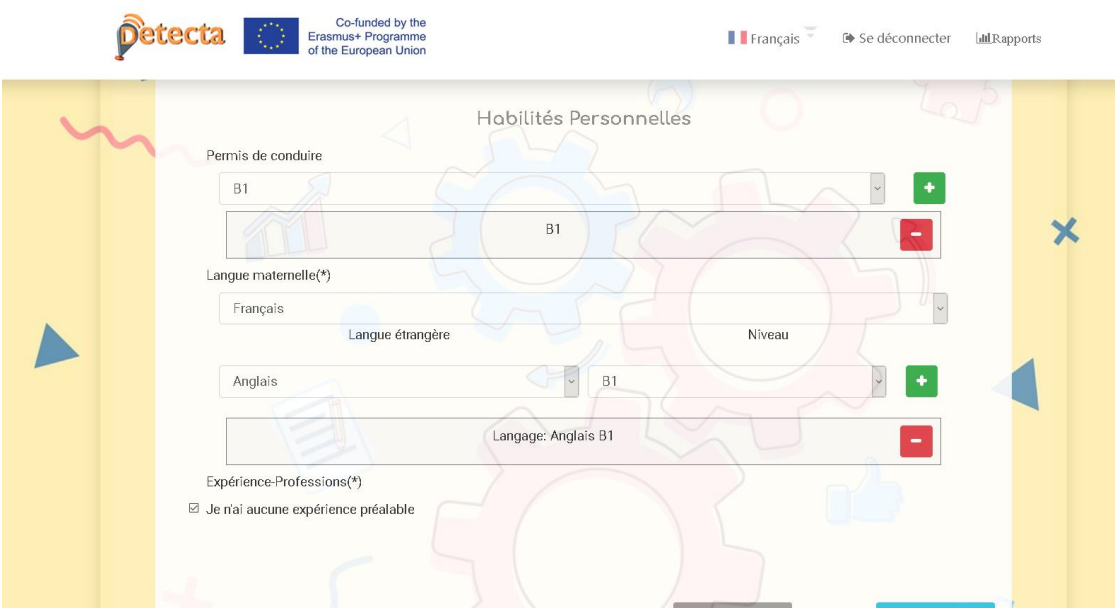

# - L'éducation

Cette section fait référence à l'éducation acquise par l'utilisateur au fil du temps : éducation universitaire, formation professionnelle et autre éducation.

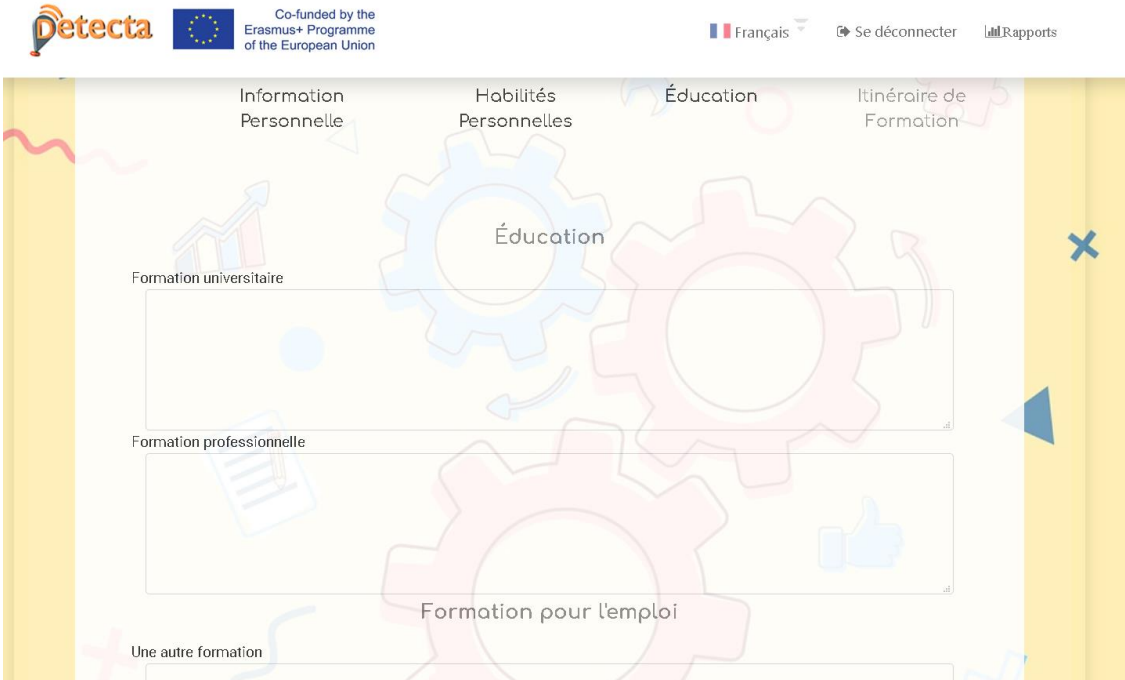

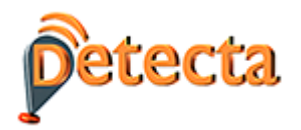

## <span id="page-6-0"></span>**4 RÉSULTATS: ITINÉRAIRE FORMATIF**

Sur l'écran suivant, "Itinéraire de formation", des informations pertinentes sont demandées afin que l'itinéraire recommandé soit plus conforme aux circonstances et aux attentes de l'utilisateur:

- Mots clés liés à la profession que l'on souhaite exercer. Par exemple: "charpentier" et "aluminium".

- Nombre de cours que nous voulons que le système recommande. Par exemple "2".

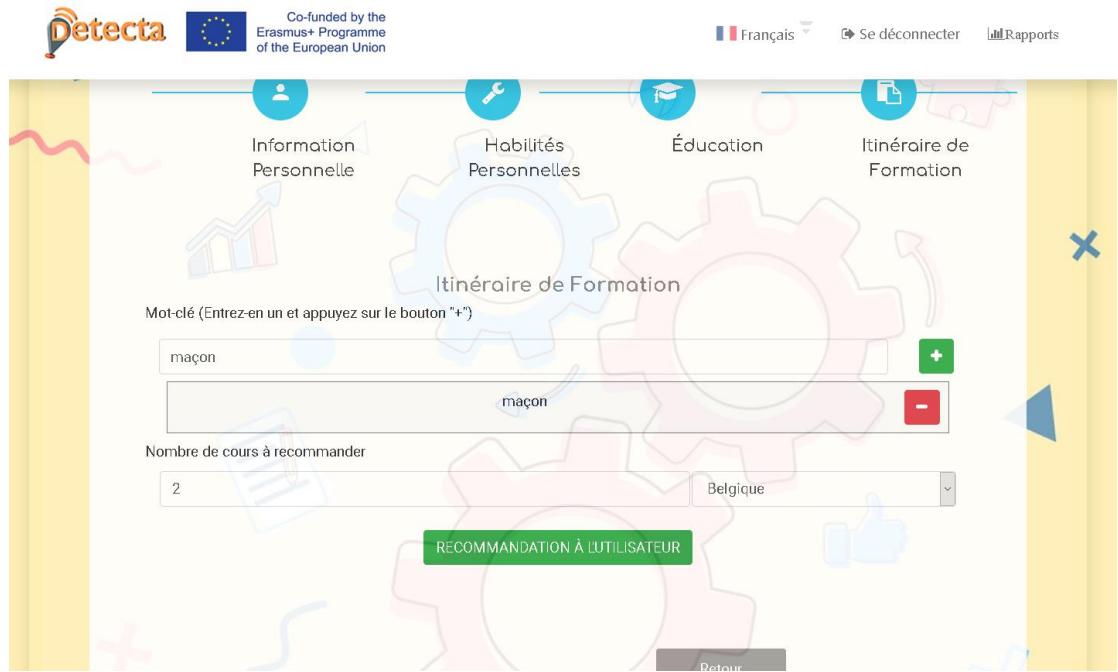

- - Enfin, je trouve un bouton vert "Recommander à l'utilisateur", qui est celui qui me fournira la recommandation la plus appropriée avec toutes les données saisies. La recommandation aura la structure suivante :

Le résumé des informations sur l'utilisateur s'affiche d'abord à l'écran, puis les cours que le système recommande. Pour chaque cours, j'ai quelques champs qui seront affichés et qui m'offriront des informations supplémentaires

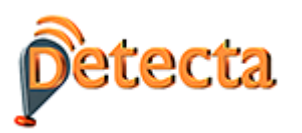

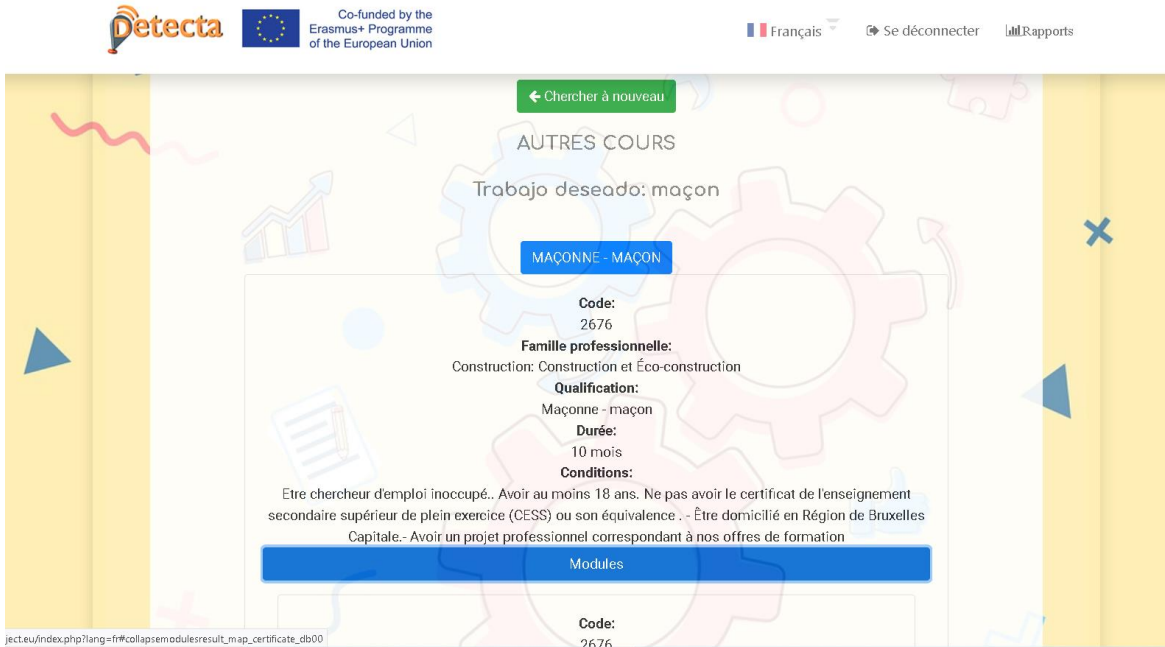

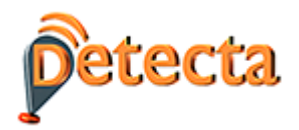

# <span id="page-8-0"></span>**5 UTILISER L'OUTIL COMME UNE SOCIÉTÉ**

La procédure décrite ci-dessus pour les particuliers est analogue à celle que nous suivrions pour nous enregistrer en tant que société.

Pour enregistrer une entreprise, cliquez d'abord sur "Vous êtes une entreprise", puis sur le lien supérieur "Enregistrer". Retournez ensuite à la rubrique "Connexion" et saisissez le login et le mot de passe utilisés pour enregistrer la société.

Sur le premier écran, l'outil demande le profil de l'entreprise:

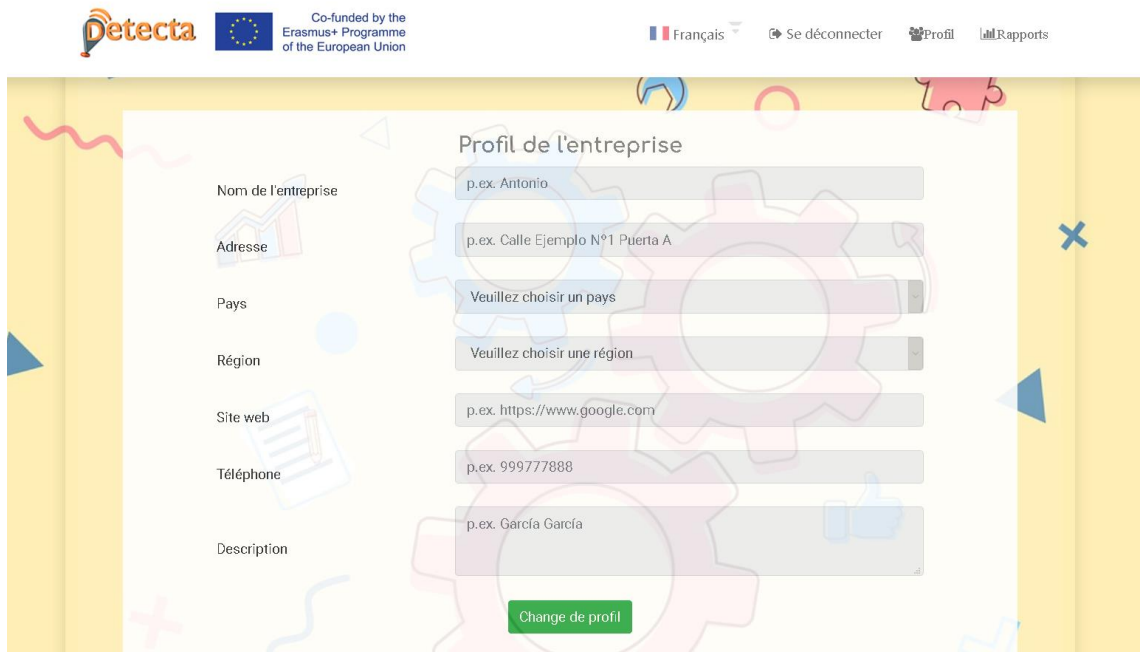

En haut à droite, dans le lien "Profil" sélectionnez "Profil de l'employé", pour enregistrer chaque employé que nous voulons enregistrer, par "Ajouter un profil d'employé".

En cliquant sur "Modifier", nous suivrons les mêmes écrans que ceux décrits pour l'utilisateur "citoyen", à savoir les informations personnelles, les compétences personnelles et l'éducation.

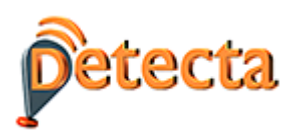

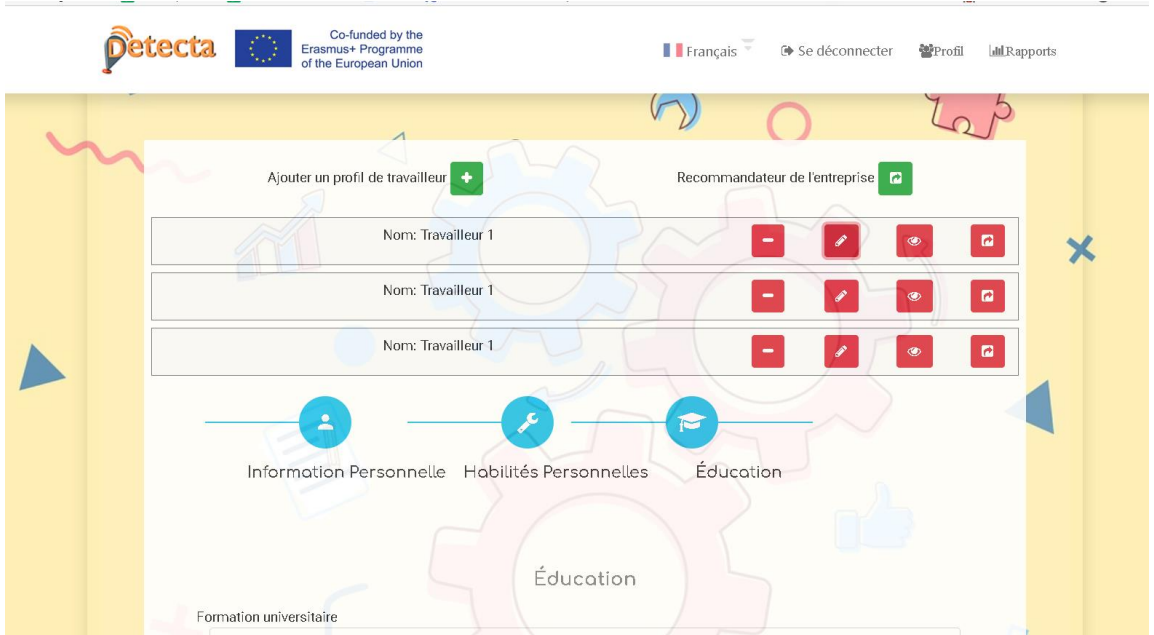

Une fois que j'ai saisi toutes les informations relatives à chaque travailleur, il y aura autant de lignes que de travailleurs que j'ai saisis.

En appuyant sur le bouton l'outil recommandera la formation la plus adaptée à chaque travailleur. En bas, je pourrai introduire les compétences ou les professions attendues pour ajuster l'itinéraire de formation offert à chaque travailleur.

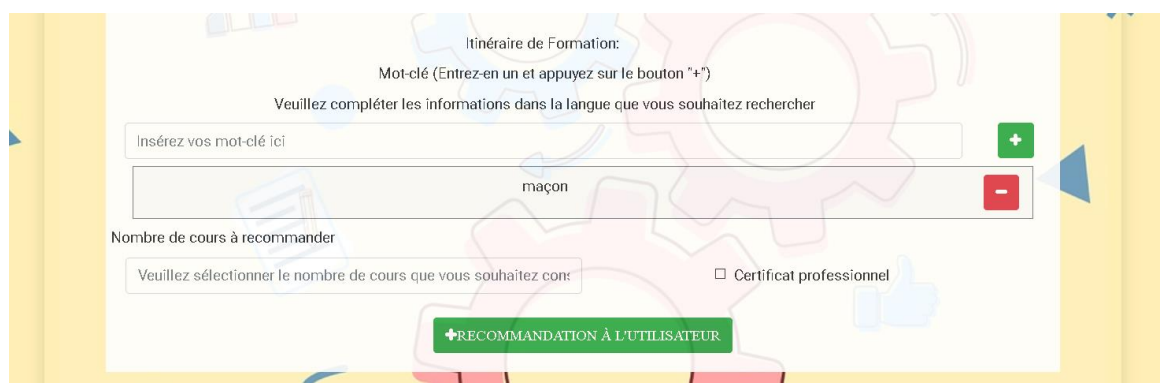

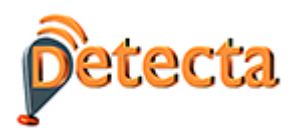

# <span id="page-10-0"></span>**6 RAPPORTS: DONNÉES DYNAMIQUES RELATIVES AUX DEMANDES DES ENTREPRISES ET AUX OFFRES D'EMPLOI.**

En haut à droite de l'écran, il y a un lien vers "Rapports". En cliquant dessus, différentes options s'ouvrent, nous accédons à Reports-Occupation.

Cette section de l'outil constitue un observatoire du secteur, car toutes les données fournies à l'utilisateur sont en temps réel. L'outil fournit les informations suivantes :

#### - Compétences les plus demandées dans les offres d'emploi.

Le système nous permet de délimiter des périodes de temps en introduisant deux paramètres:

A: Nombre de mois écoulés depuis le moment où vous souhaitez lancer la recherche.

B: Nombre de mois écoulés depuis le moment où vous voulez mettre fin à la recherche.

Exemple:

- Nous sommes aujourd'hui le 31 décembre et je veux effectuer une recherche entre le 1er octobre et le 31 décembre. A=3 et B=0.

- Nous sommes le 31 décembre et je veux faire une recherche entre le 1er octobre et le 30 novembre. A=3 et B=1

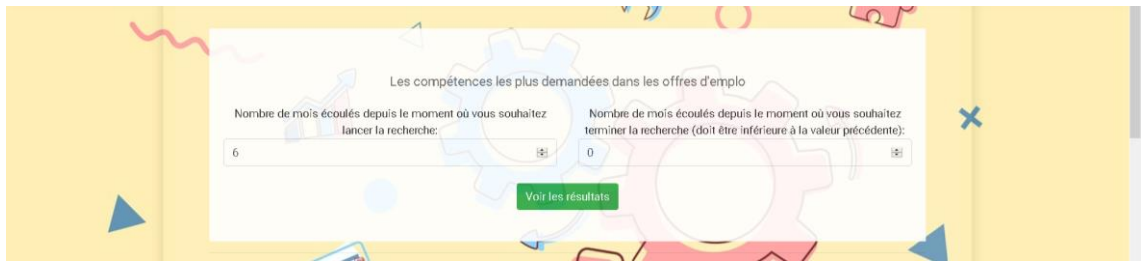

En cliquant sur le bouton des résultats, on obtient le nombre de fois que chaque compétence apparaît dans les offres d'emploi, en classant chacune des 10 compétences extraites par le système de la plus fréquente à la moins fréquente.

#### - Termes les plus utilisés dans les offres d'emploi.

Le système permet, comme dans le cas précédent, de délimiter des périodes de temps et d'indiquer le nombre de mots que je souhaite que l'outil me montre :

En cliquant sur le bouton des résultats, on obtient le nombre de fois que chaque mot apparaît du plus au moins fréquent.

# - Termes utilisés plus souvent que le trimestre précédent (augmentation du nombre de fois où ils apparaissent)

En cliquant sur le bouton des résultats, on obtient le classement des termes ordonnés du plus au moins fréquent.

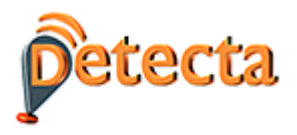

#### - Cours les plus offerts en ce moment

Cet utilitaire propose à l'utilisateur pour chaque mot-clé détecté (toujours dans l'ordre de la plus haute à la plus basse fréquence) la liste des cours en vigueur au moment de la requête. Il suffit de cliquer sur les cases bleues qui apparaissent pour obtenir la liste des cours.

# <span id="page-11-0"></span>**7 RAPPORTS: EXTRACTION DES RAPPORTS SECTORIELS PAR PROFESSION**

À la fin de la section des rapports se trouve un utilitaire spécifique permettant d'extraire des informations pertinentes et actualisées pour chaque profession d'ESCO dans le secteur de la construction.

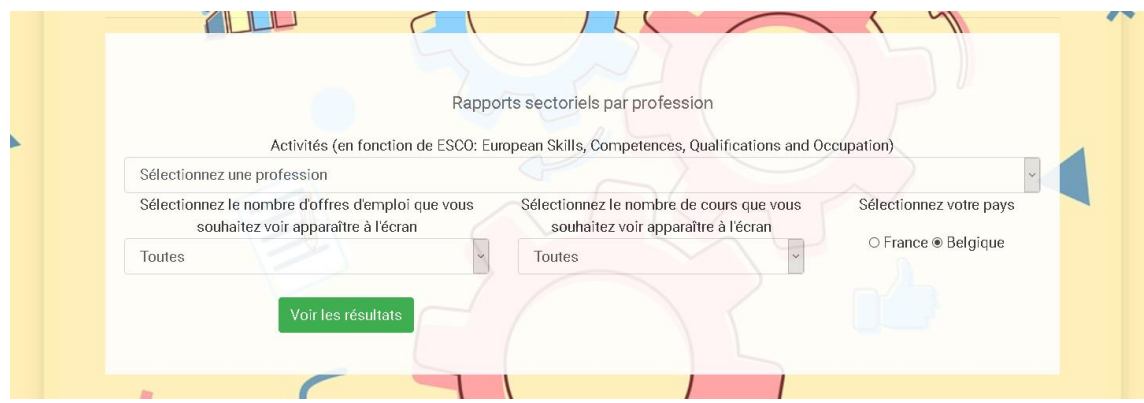

Sur la liste déroulante, on peut choisir une seule profession ou un rapport contenant toutes les professions. On peut aussi demander, s'il en existe, le nombre d'offres d'emploi et d'offres de formation liées à la profession choisie.

Le résultat est un fichier, exportable au format Word, qui contient les informations suivantes

## Identification

- Code
- Description.
- Aptitudes (ou compétences).

#### Analyse

- Offres d'emploi
	- o Nombre d'offres d'emploi actuelles.
	- o Exemples d'offres d'emploi localisées. L'outil de recherche d'une profession peut trouver des dizaines d'offres ou, dans certains cas, aucune, en fonction de la réalité de chaque moment.
- Cours de formation. L'outil pour une profession peut localiser certains cours actuels ou, dans certains cas, aucun. Si vous localisez des cours, vous pouvez, grâce à l'outil, consulter les centres spécifiques où chaque cours est proposé.

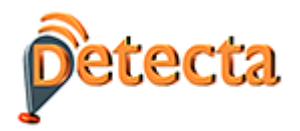

## <span id="page-12-0"></span>**8 RAPPORTS : GRAPHIQUES**

En entrant, on peut observer les graphiques de chaque pays :

**Nuage**. Il s'agit d'un moyen intuitif de connaître les professions et les compétences les plus demandées.

#### **Graphiques des séries chronologiques de l'ISCO**.

Il montre l'évolution des offres d'emploi pour les 5 principaux groupes d'emploi dans le secteur de la construction.

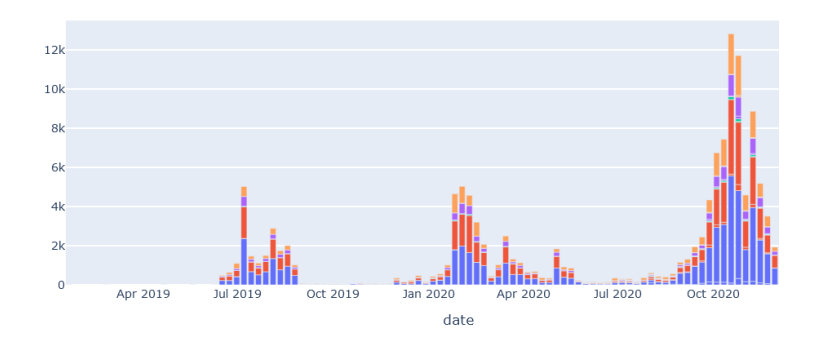

#### **Graphiques par pays**

Indique le volume d'offres d'emploi par les 5 groupes d'emplois CITP dans chacun des pays. Veuillez noter que le volume dépendra du degré d'utilisation du portail EURES pour la publication des offres d'emploi.

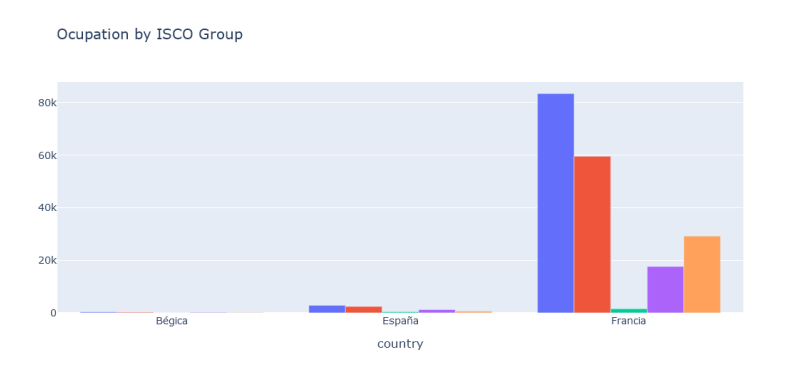